# 助理全科培训学员报名流程

一、注意事项:

- 1、是否获得执业助理医师资格证书必须勾选"是"或"否"
- 2、如有疑问,请您拨打客服电话:0791-88132353
- 二、登录江西省医学教育管理平台
- 1、打开浏览器,在地址栏输入(<http://jx.wsglw.net/>)打开江西省医学教育管理平台。

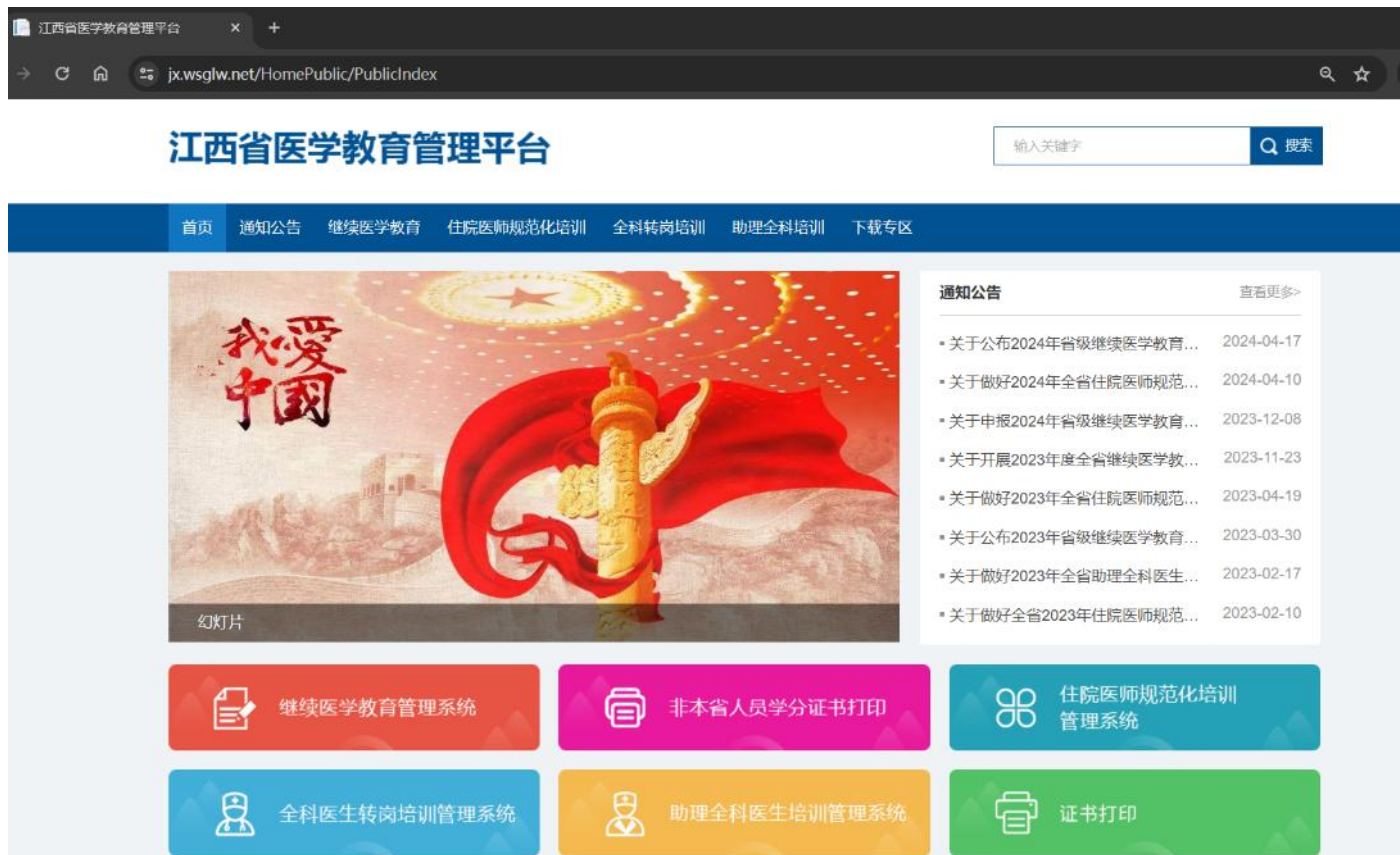

#### 三、注册学员信息

1、在网页上,选择助理全科医生培训管理系统。

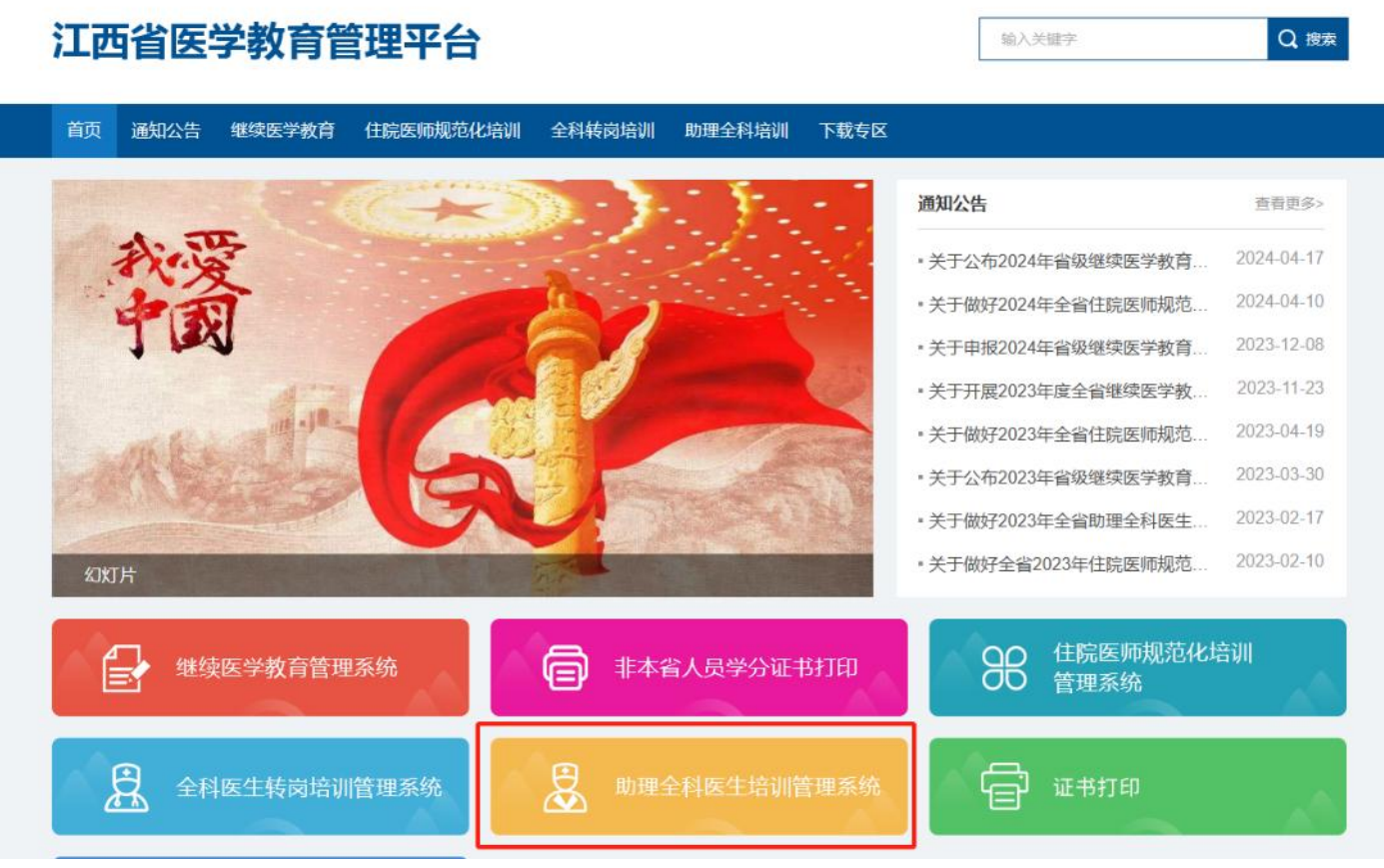

2、选择"学员注册"进行账号注册。

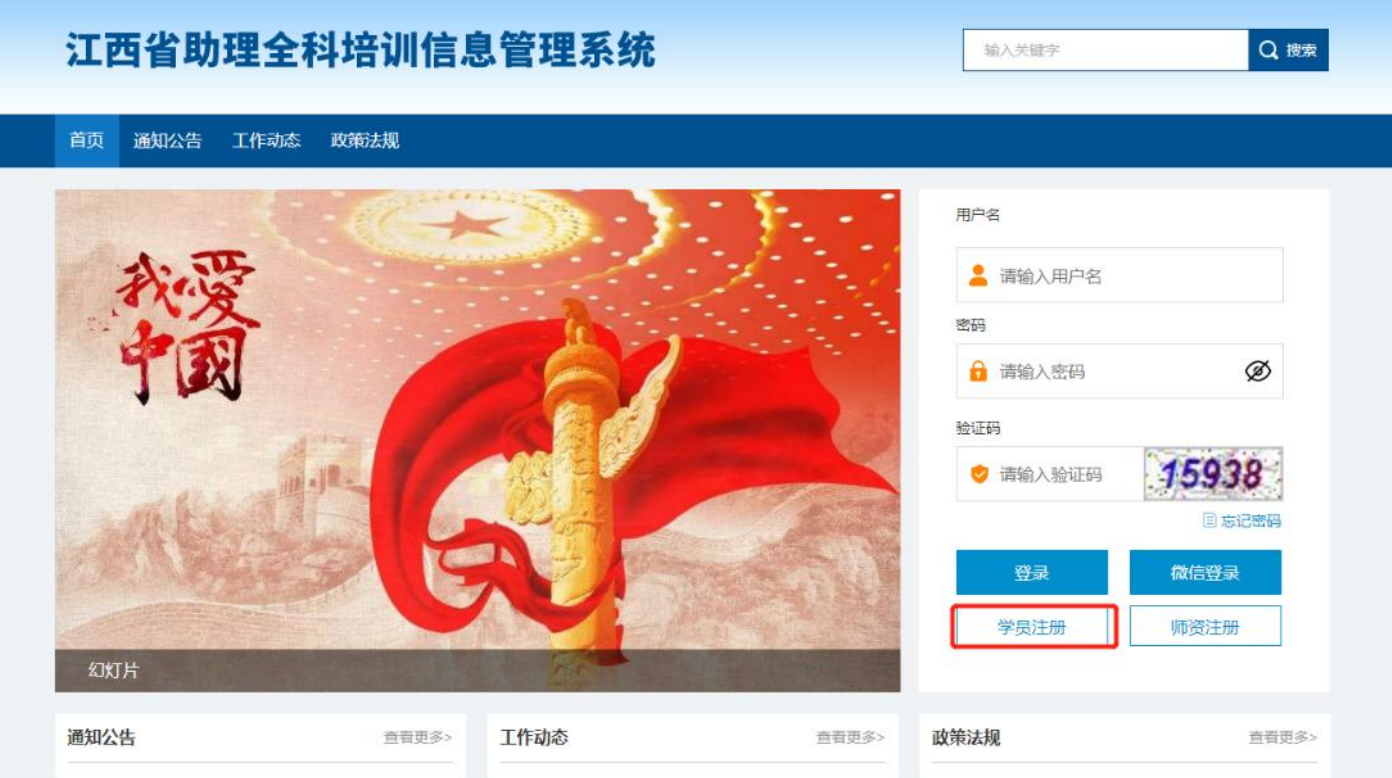

3、在单击学员注册按钮后,进入学员注册界面,输入您的个人信息,填写相应的验证码,单击"验 证"按钮,进行个人信息验证,验证通过后,单击"下一步"按钮,如下图所示。

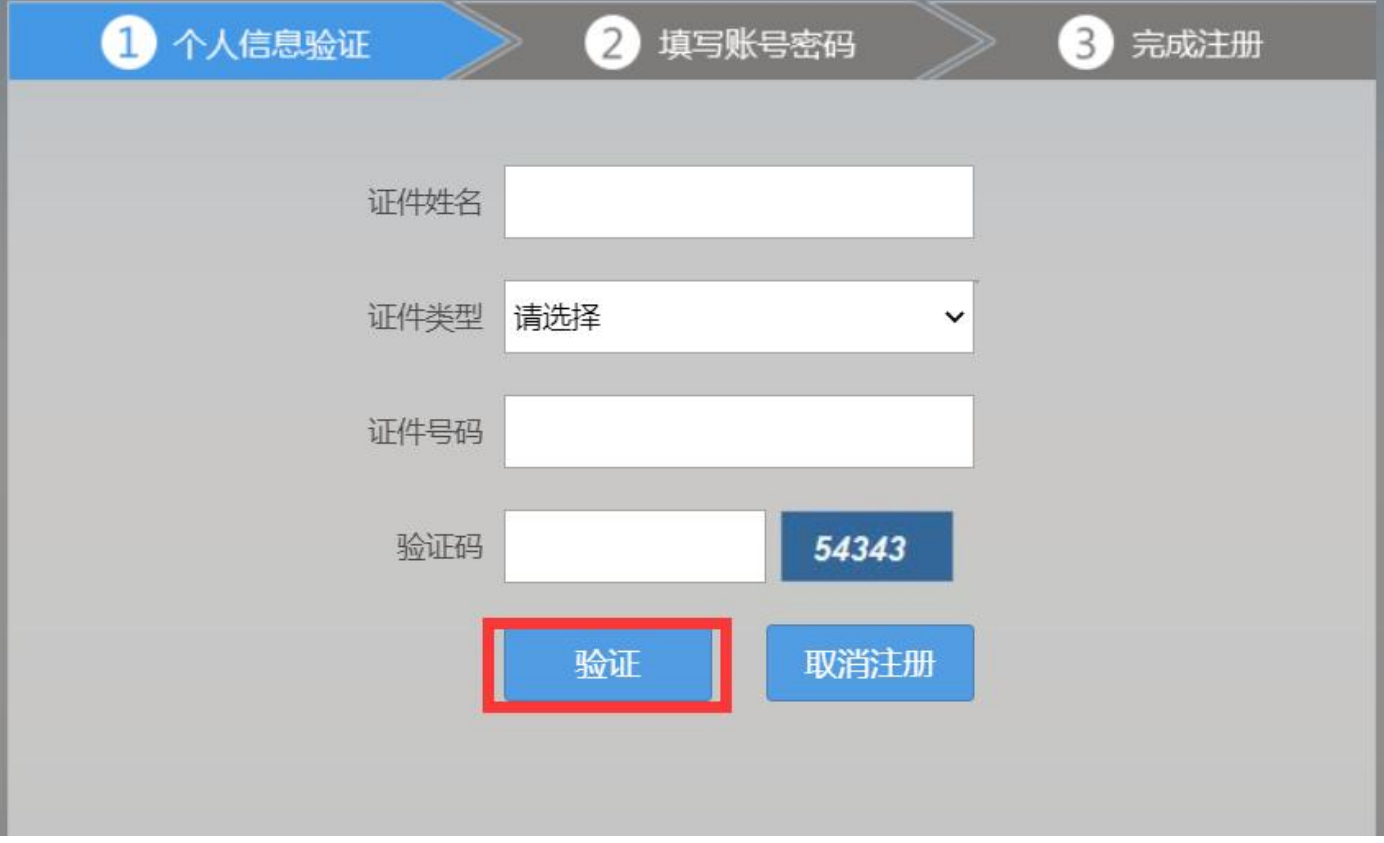

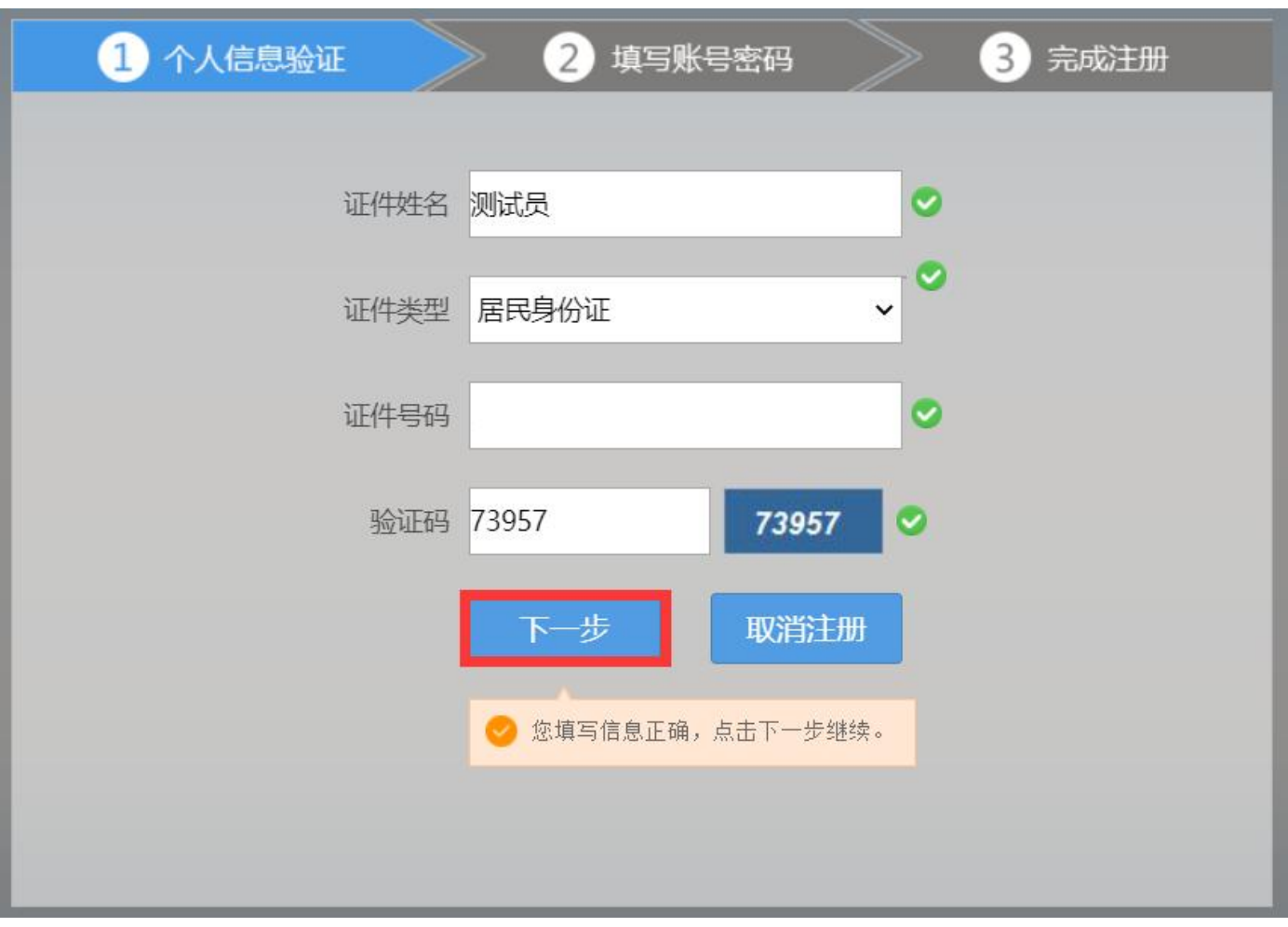

4、单击下一步按钮后,会进入填写账号密码界面中,填写您登录助理全科培训报名的用户名和密码, 然后输入您的手机号,接收到验证码并且输入后单击"下一步"按钮,如下图所示界面。

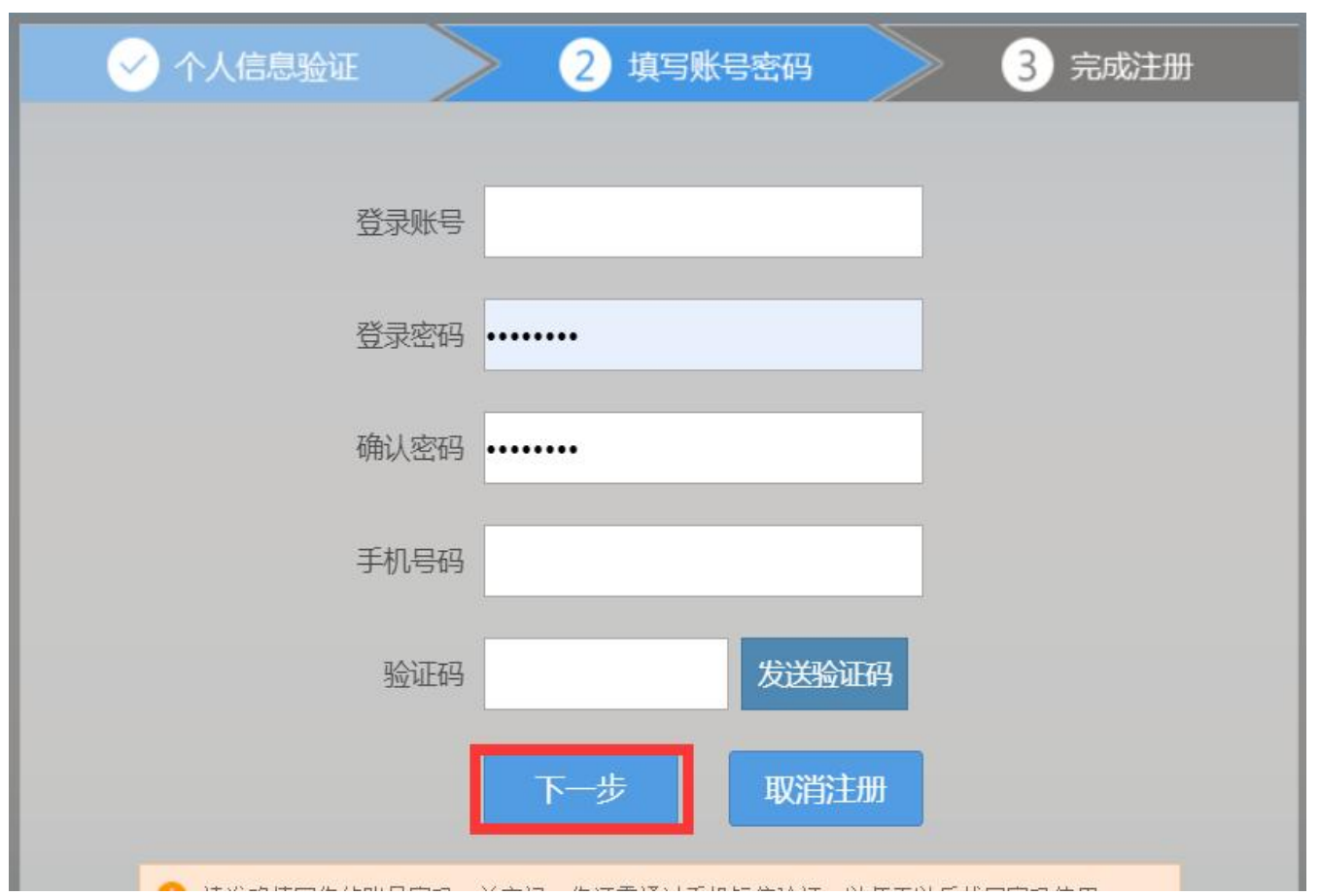

5、在单击下一步按钮后,会进入完成注册界面,出现完成注册的提示,单击"下一步"按钮后,会 进入登录界面,输入注册的用户名和密码登录个人账号即可。

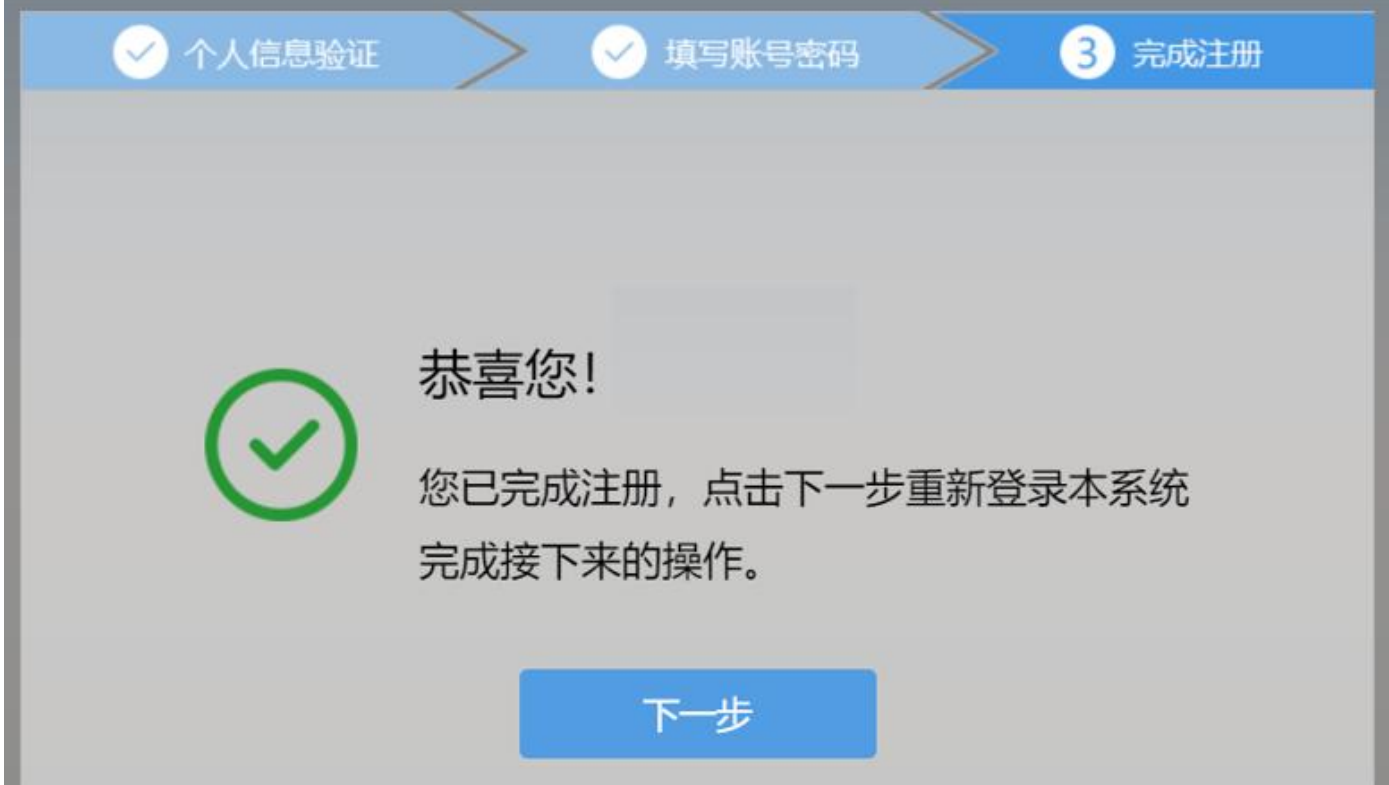

#### 一、 学员个人账号登录

1、单击下一步按钮后,会返回到登录界面,如下图所示界面,在登录界面输入用户名和密码以及验 证码,点击"登录"。

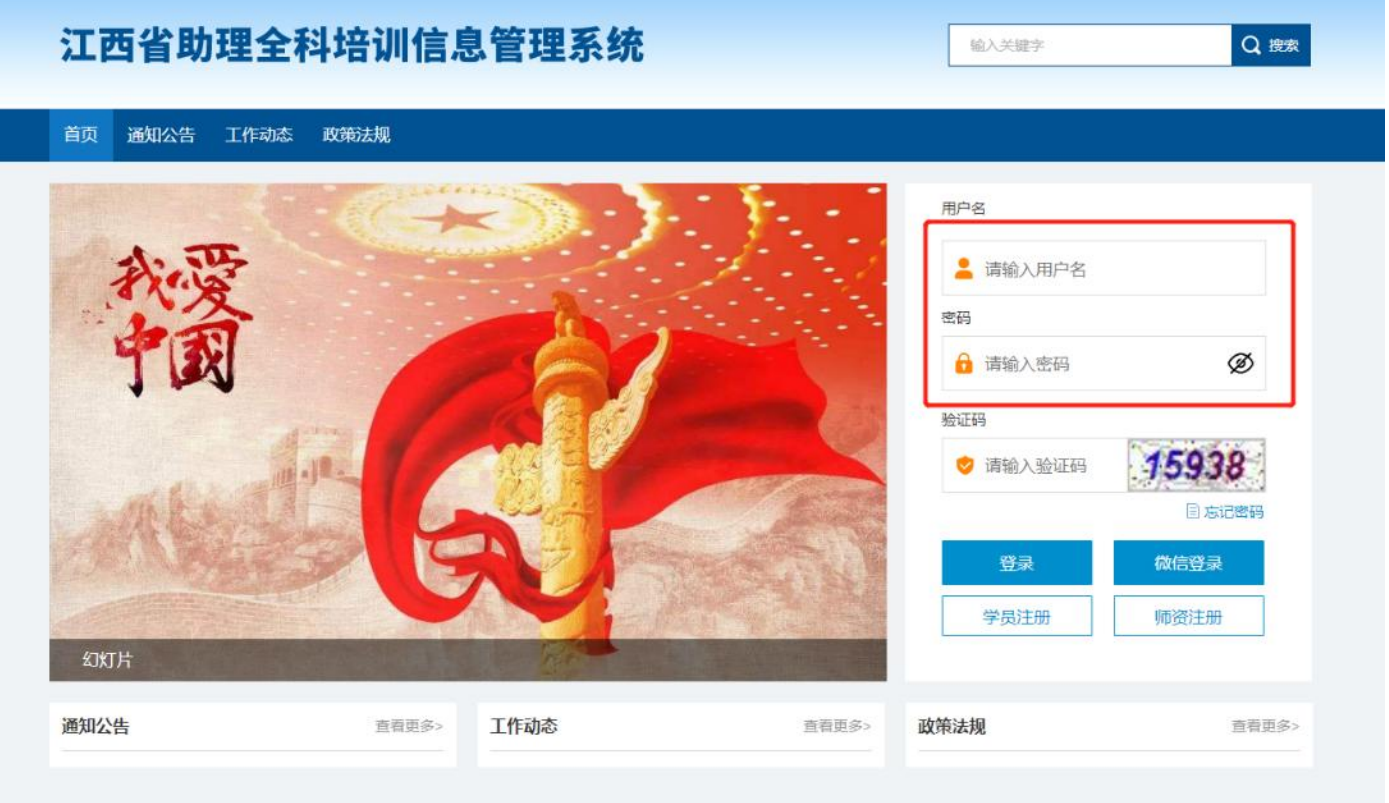

### 二、 完善信息

1、进入了助理全科培训的招录系统后,点击"报名管理"按钮,在报名管理的下拉菜单中,选择"学 员信息维护",出现如下图所示的界面(是否获得执业助理医师资格证书必须勾选"是"或"否")。

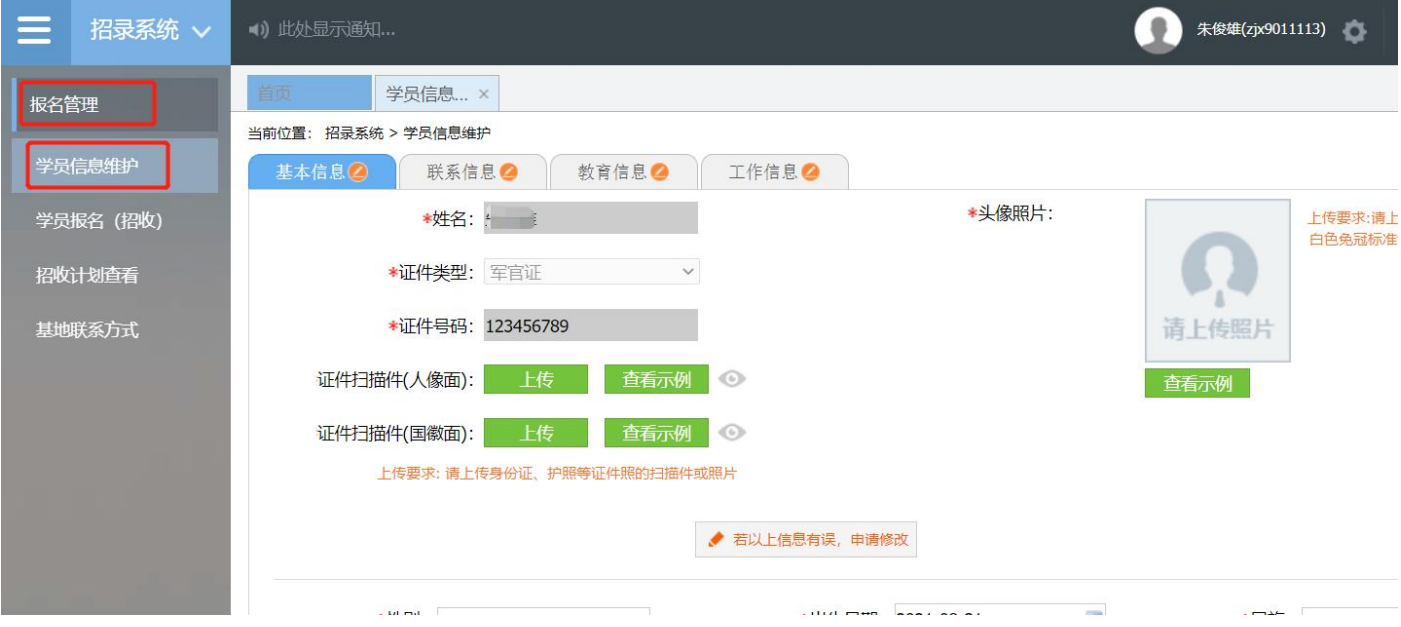

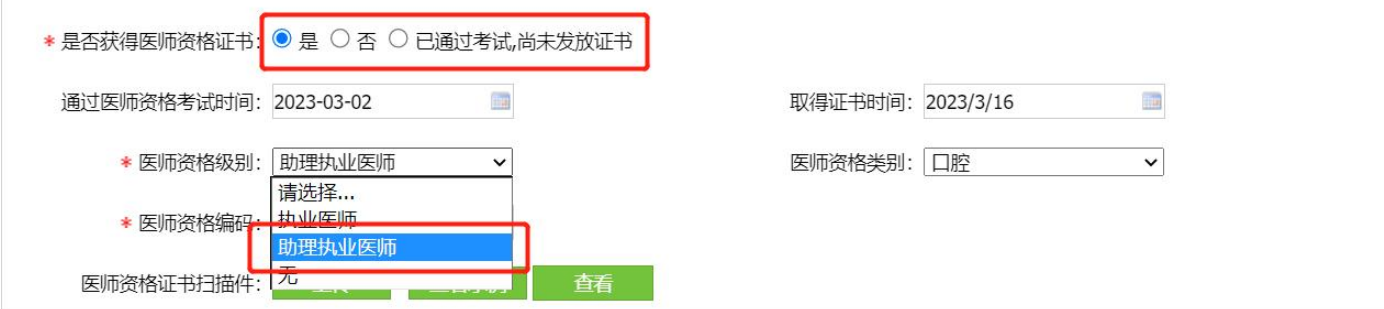

2、在学员信息维护界面里,单击"基本信息"按钮,填写个人信息,确认无误后,点击"保存", 出现如下图所示。(星号为必填项,必填项全部填写后基本信息的Cec交为Y)

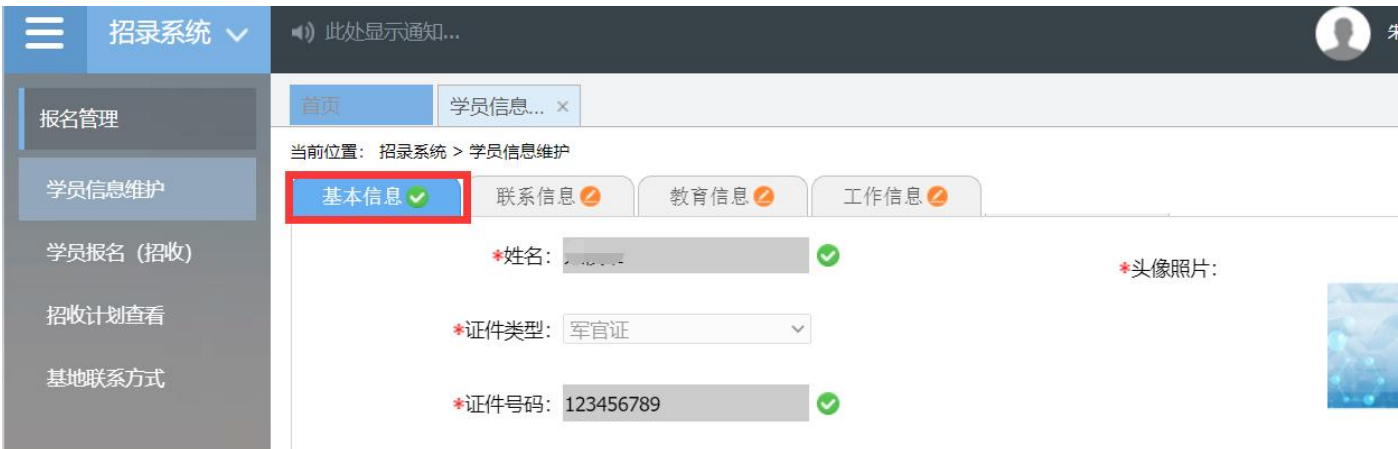

3、单击"联系信息"按钮,填写联系方式,确认无误后,点击"保存",出现如下图所示界面。(星 号为必填项,必填项全部填写后联系信息的<sup>O</sup>会变为

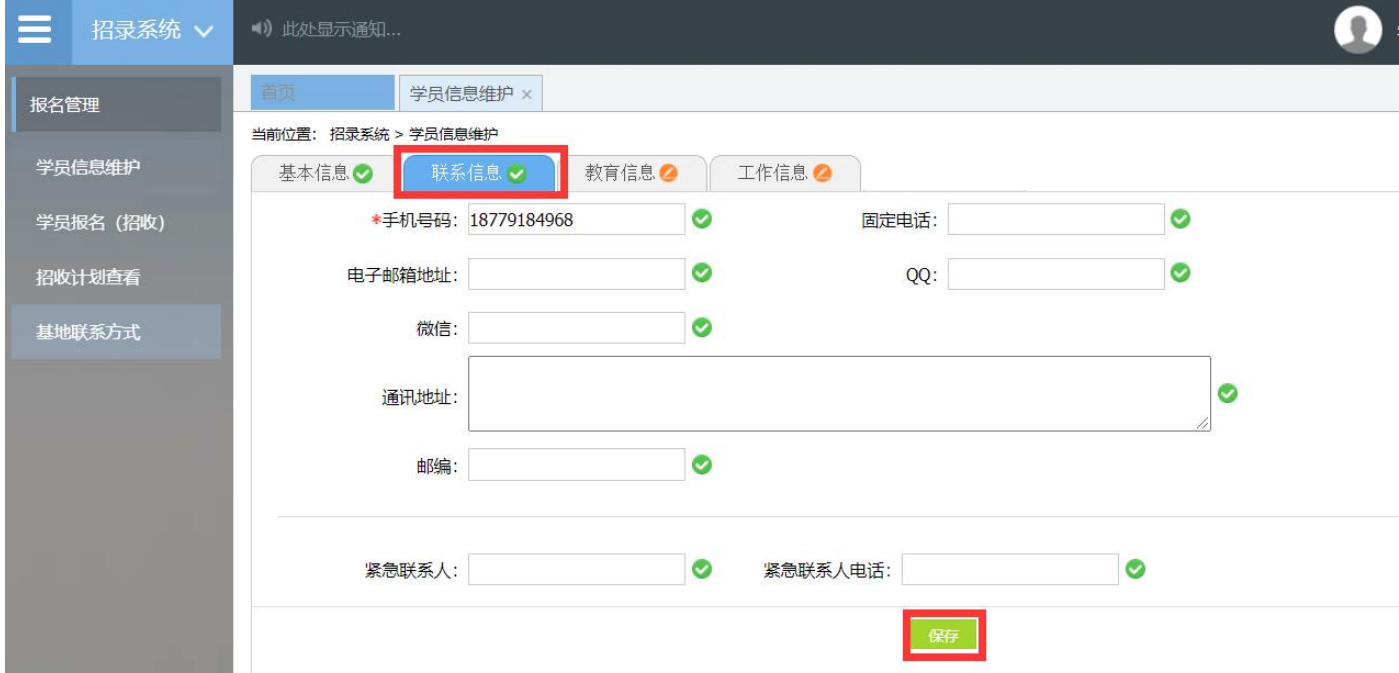

4、单击"教育信息"按钮,在教育信息的界面里,点击"添加按钮",如下图所示。

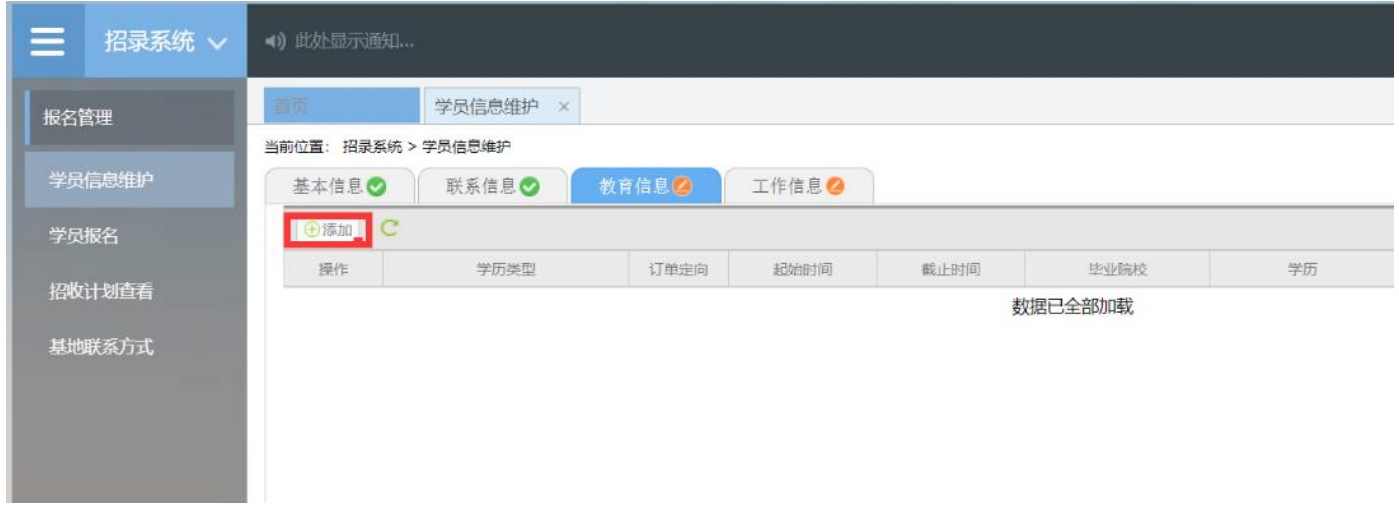

5、单击添加按钮后,会出现如下图所示的教育信息添加表,添加完成教育经历,确认无误后,单击 "保存"按钮。

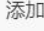

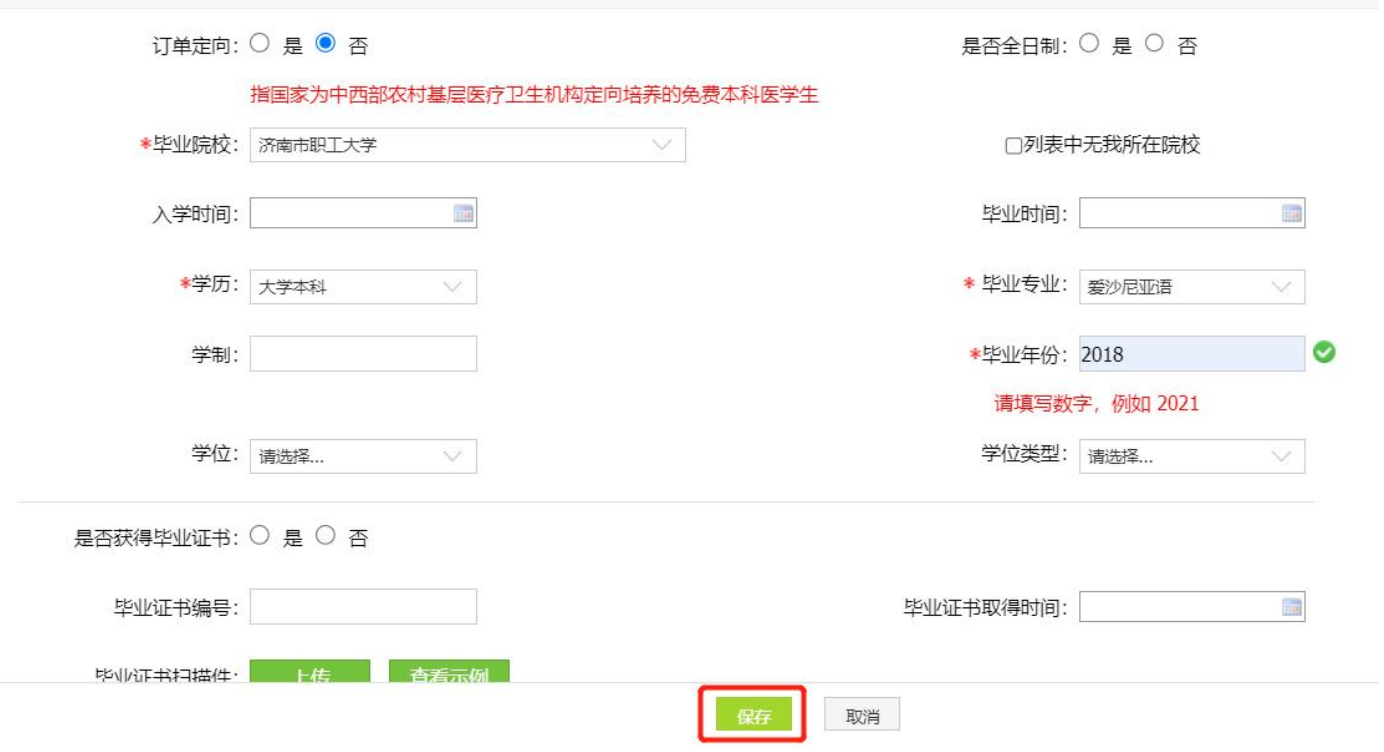

6、学历相关信息全部添加完后,教育信息的 会变为 。

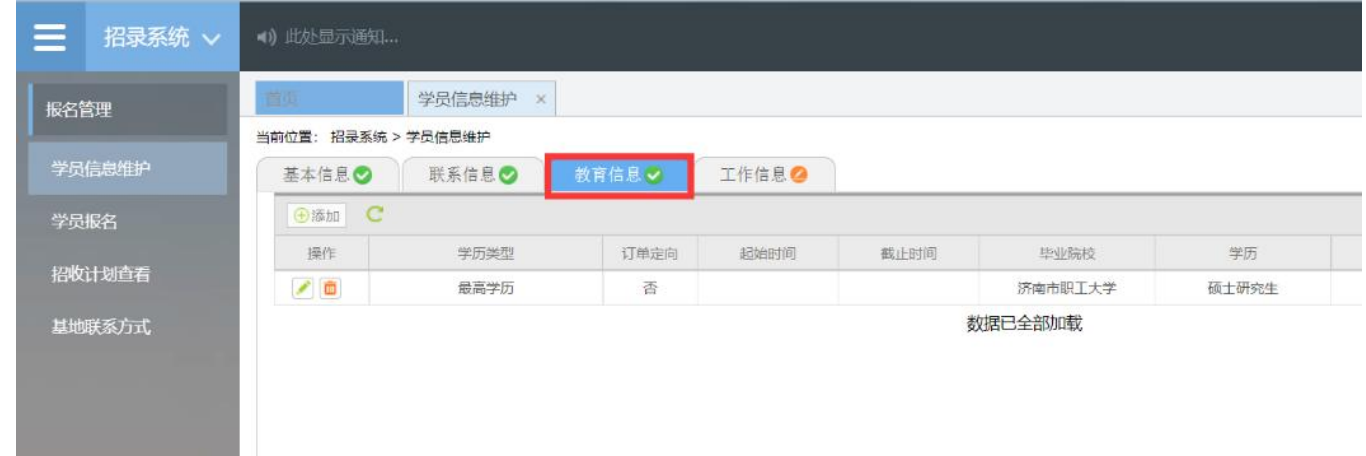

7、点击工作信息按钮后,选择"有",并且单击"添加"按钮。

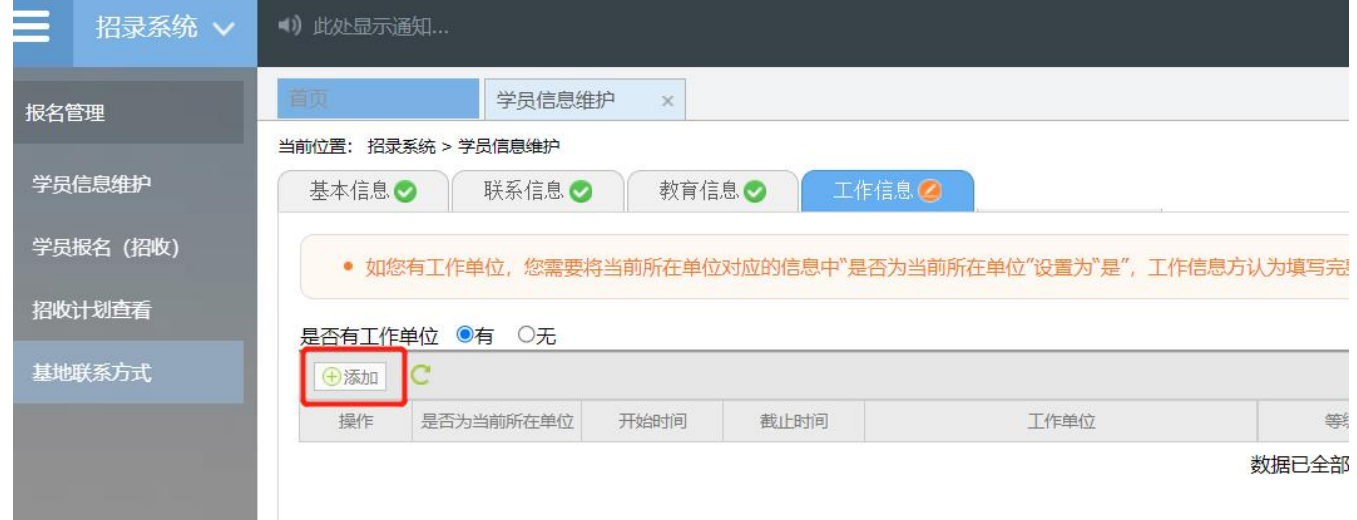

8、单击添加按钮后,会出现如下图所示的单位信息添加表,完成各项信息的填写,确认无误后,单 击"保存"按钮。

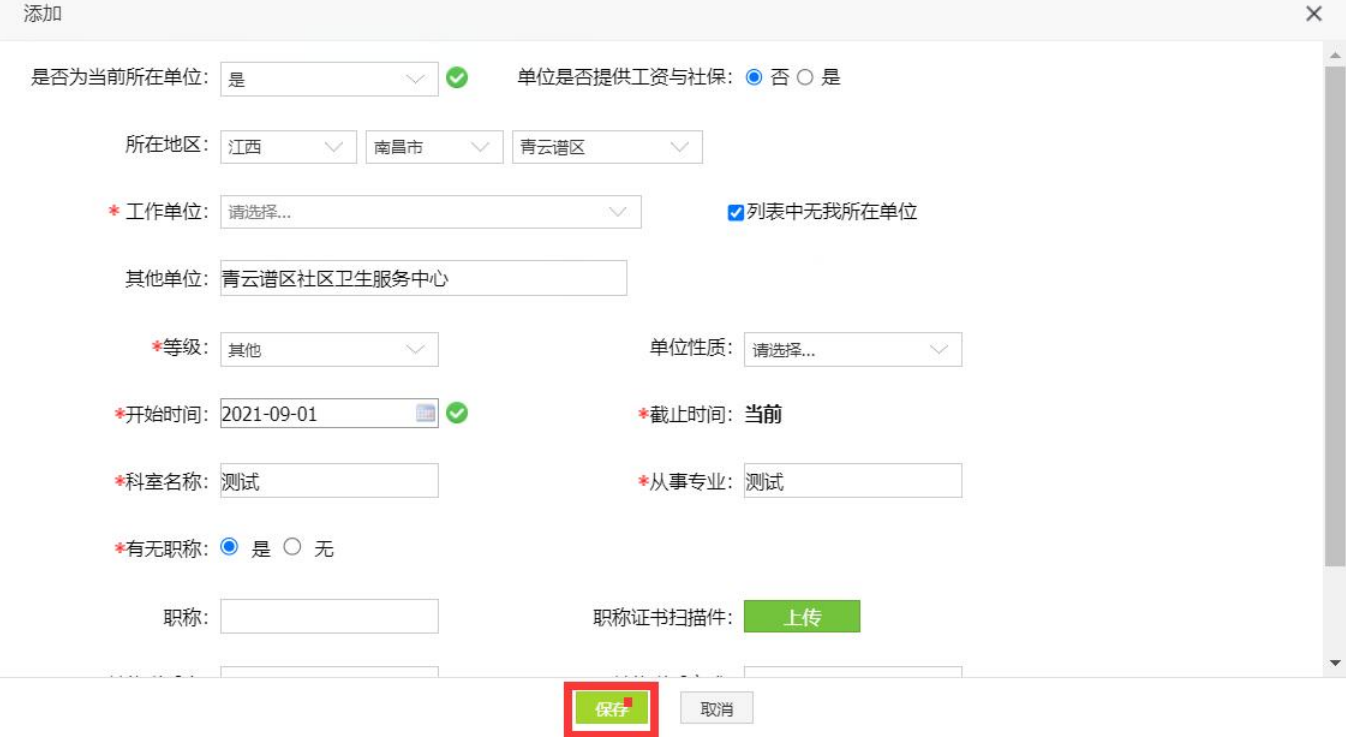

9、完成单位信息的填写后,工作信息的<sup>2</sup>会变为

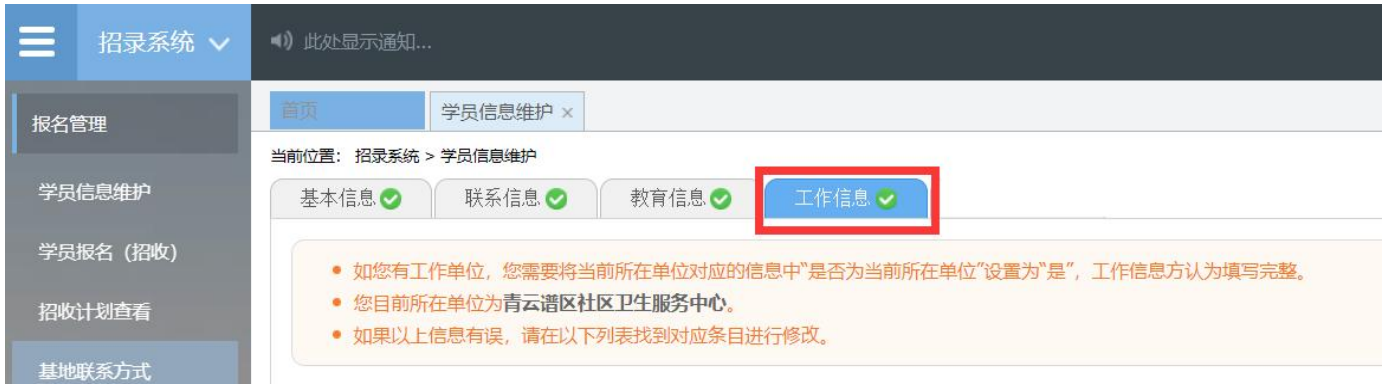

# 10、所有信息后面的 ● 变为 ●, 则学员信息维护完成, 可以进入下一步报名流程。

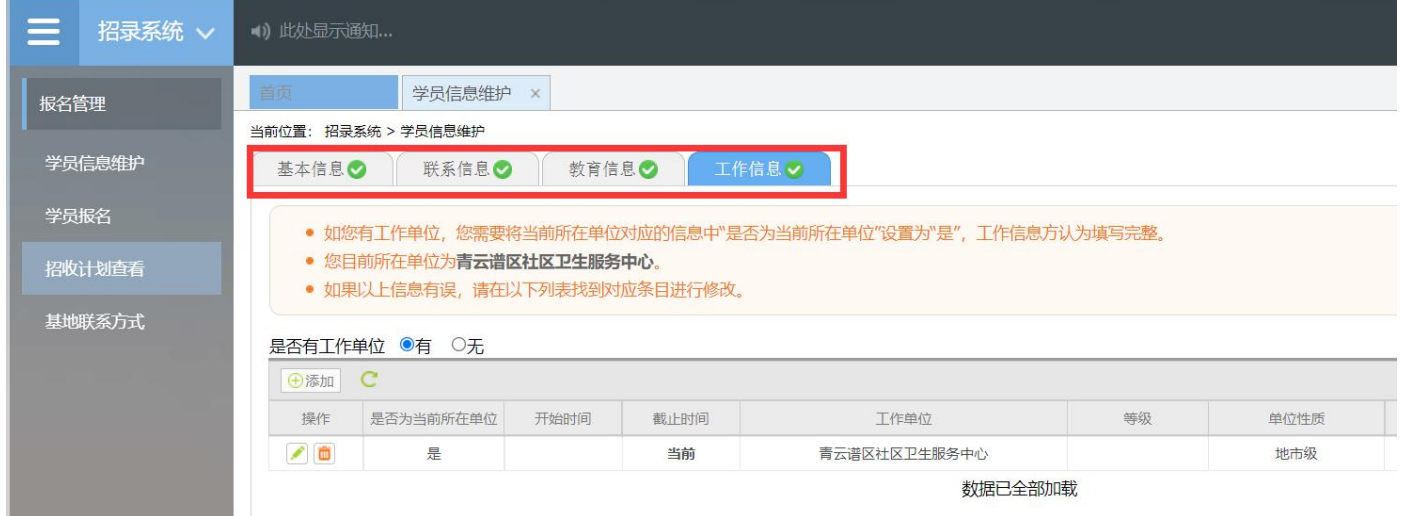

## 三、 报名

1、在进入学员报名界面后,单击"我要报名"按钮,出现如下图所示界面。

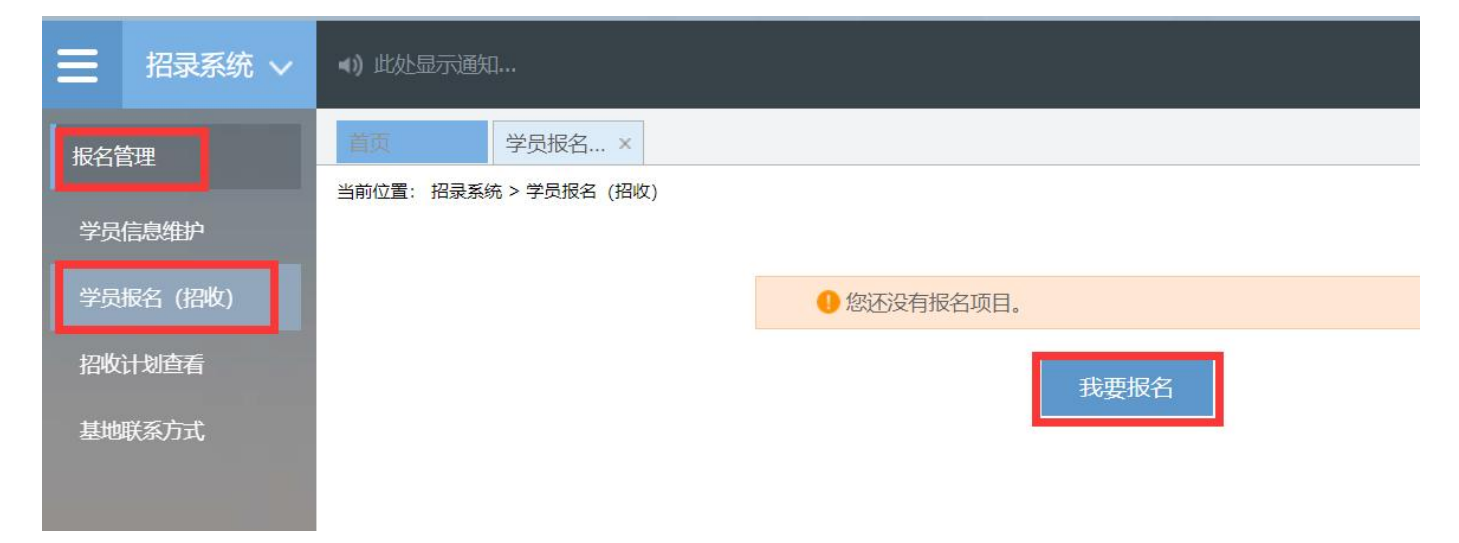

2、在点击我要报名按钮后,出现下图所示,进入报名第一步----选择招收批次界面,选择需要报名 的批次(请确认好需要参加报名的批次),单击相应的"选择"按钮。

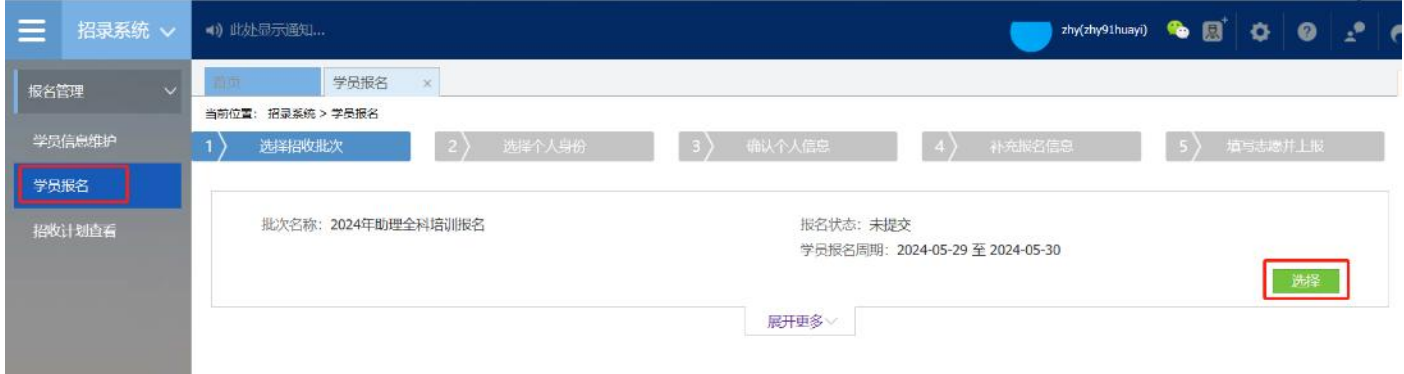

3、单击选择按钮后,出现下图所示,进入报名第二步----选择个人身份界面,单击"展开更多"按 钮,可以查看招录信息,然后选择个人身份后,单击"下一步"按钮,如下图所示。

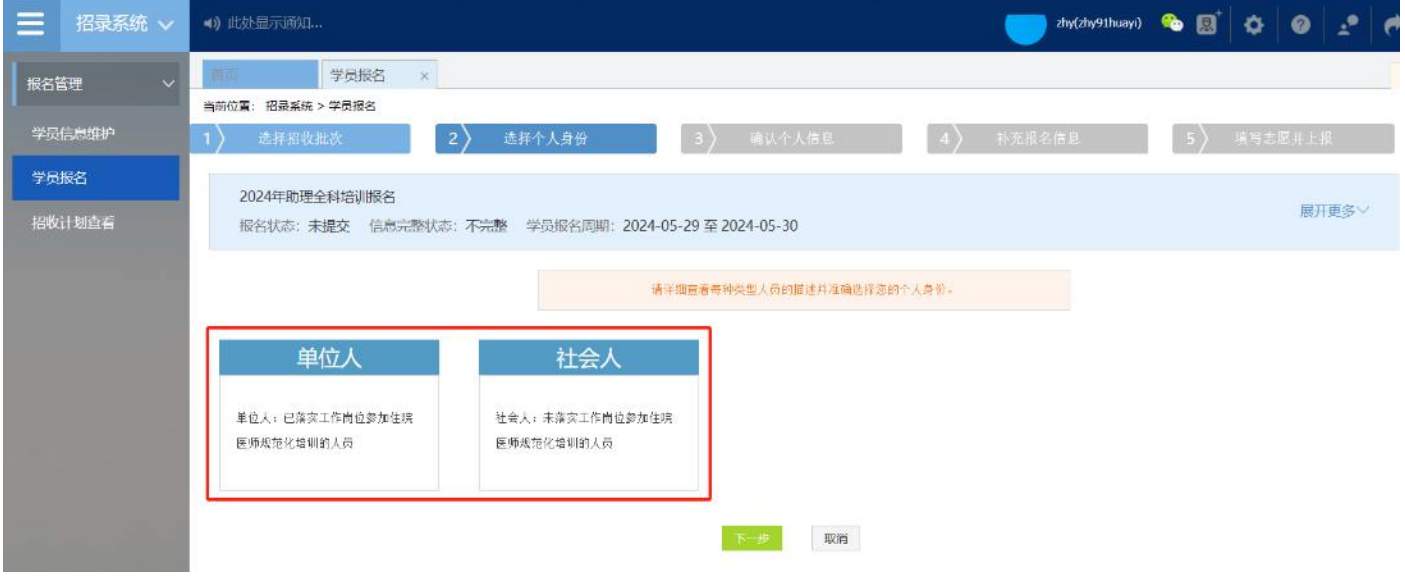

4、单击下一步按钮后,进入了报名第三步----确认个人信息界面,查看在第四步已经填写的个人信 息,如果有错误信息,则单击"修改"按钮返回学员信息维护修改。如果确认无误,则单击"下一步" 按钮,如下图所示。

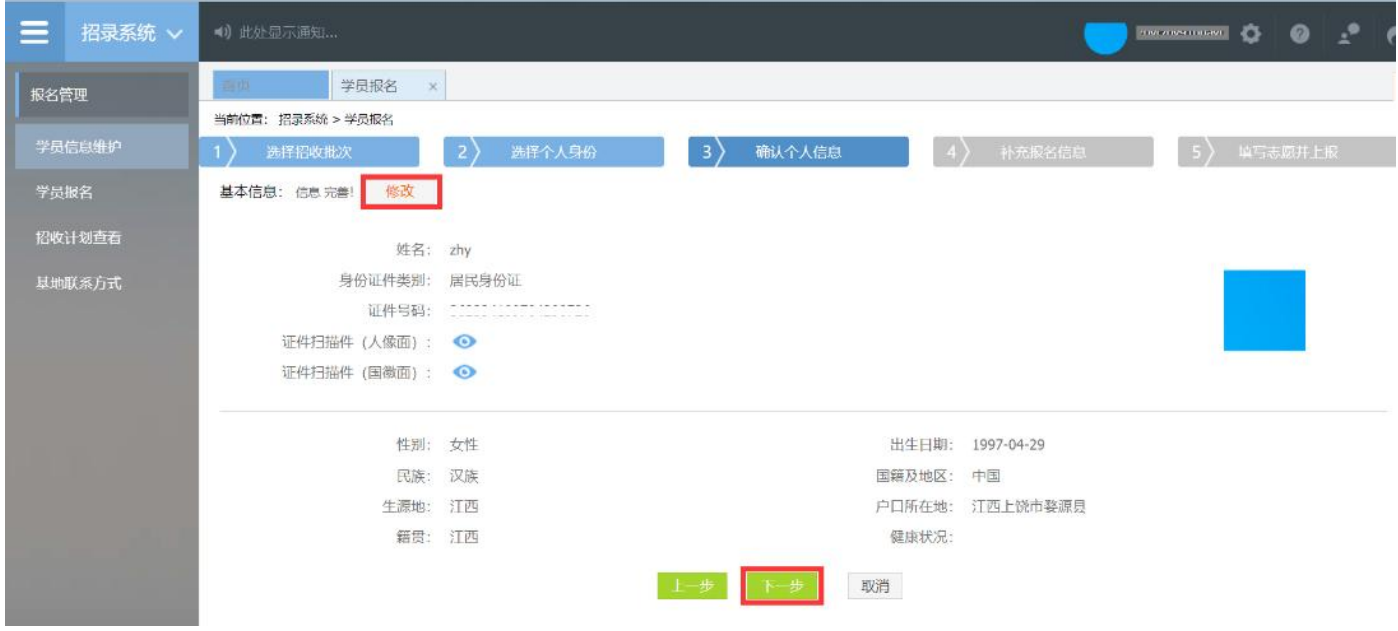

5、单击下一步按钮后,进入报名第四步----补充报名信息界面,根据自己的个人情况勾选信息,完 成选择后,点击下一步,如下图所示。

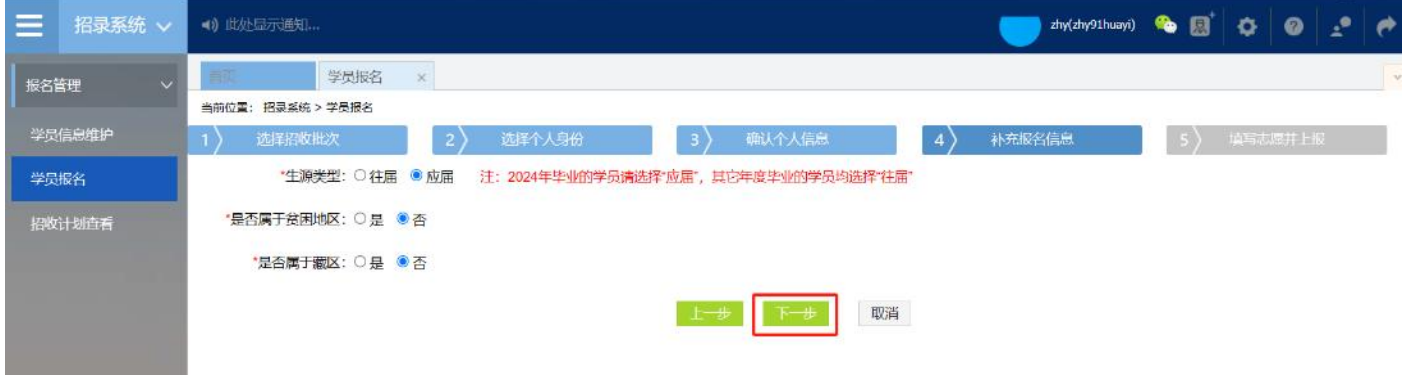

6、单击下一步按钮后,进入了报名第五步----填写志愿并上报,首先,选择培训的专业。然后,选 择招录的志愿单位。最后,选择"是否接受调剂"。在确认添加的信息无误以后,单击"确认并返回 按钮"。

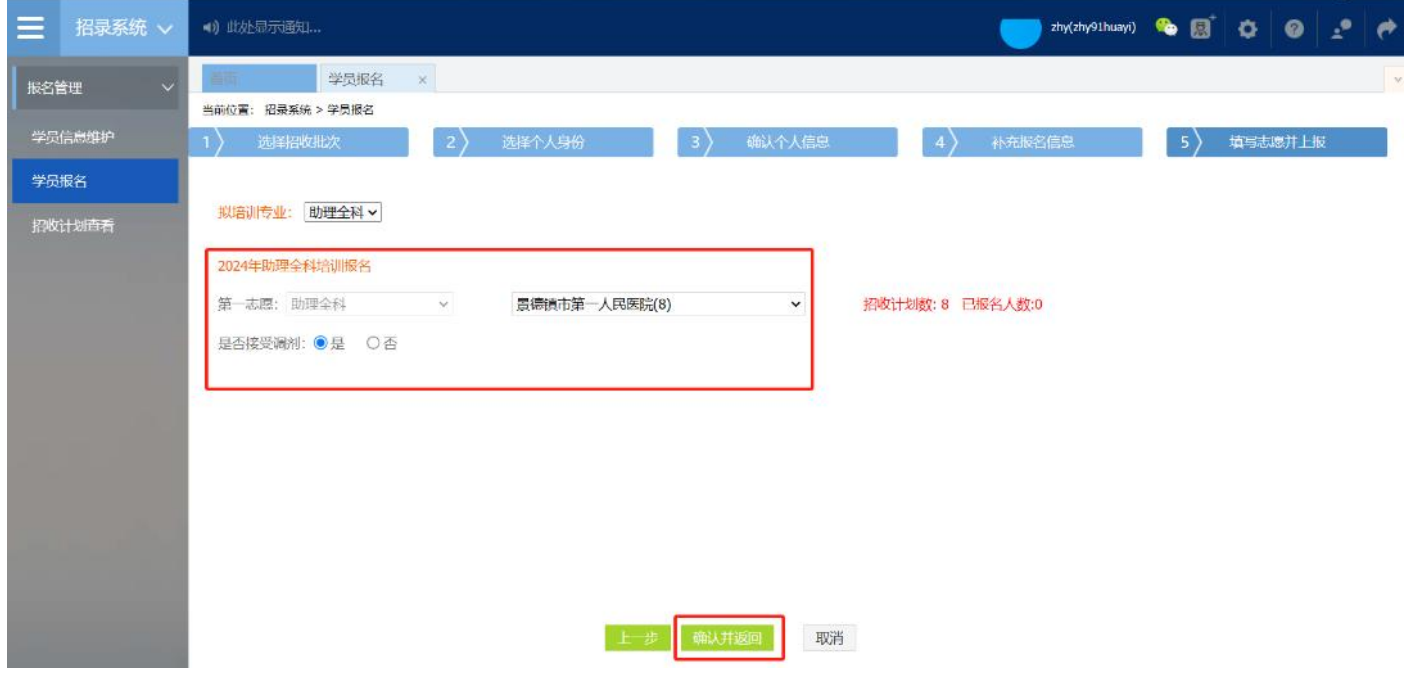

7、在点击了确认并返回后,出现如下界面,在确认添加的所有信息无误后,单击"提交"按钮,提 交后,报名状态会显示为"已提交",报名过程到此全部完成。

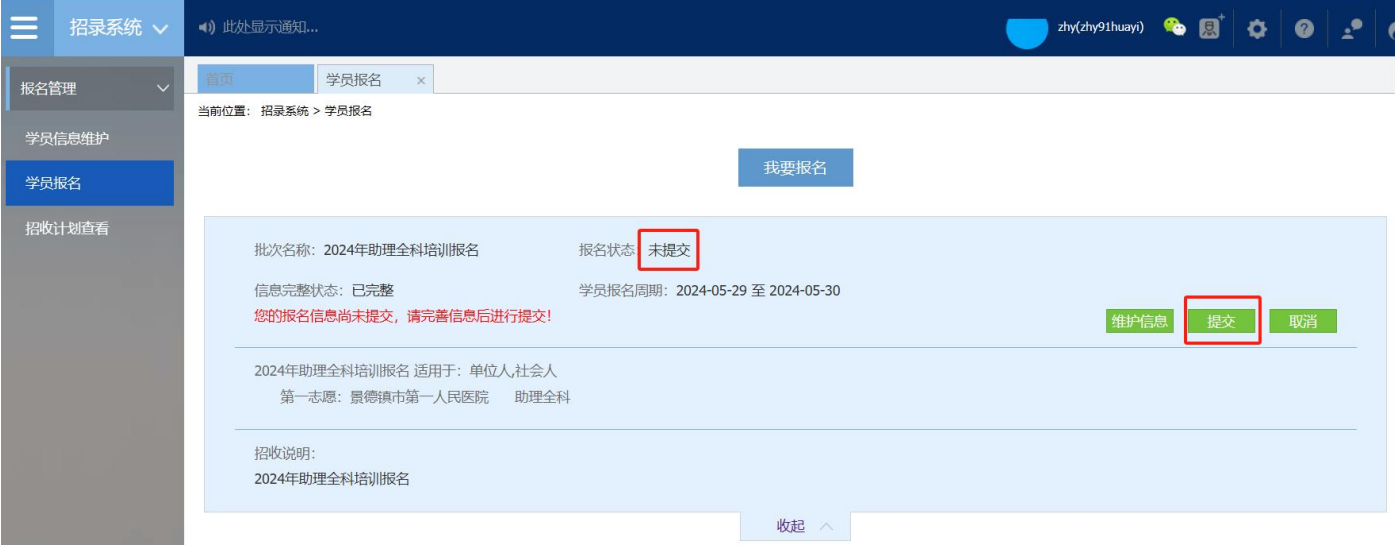

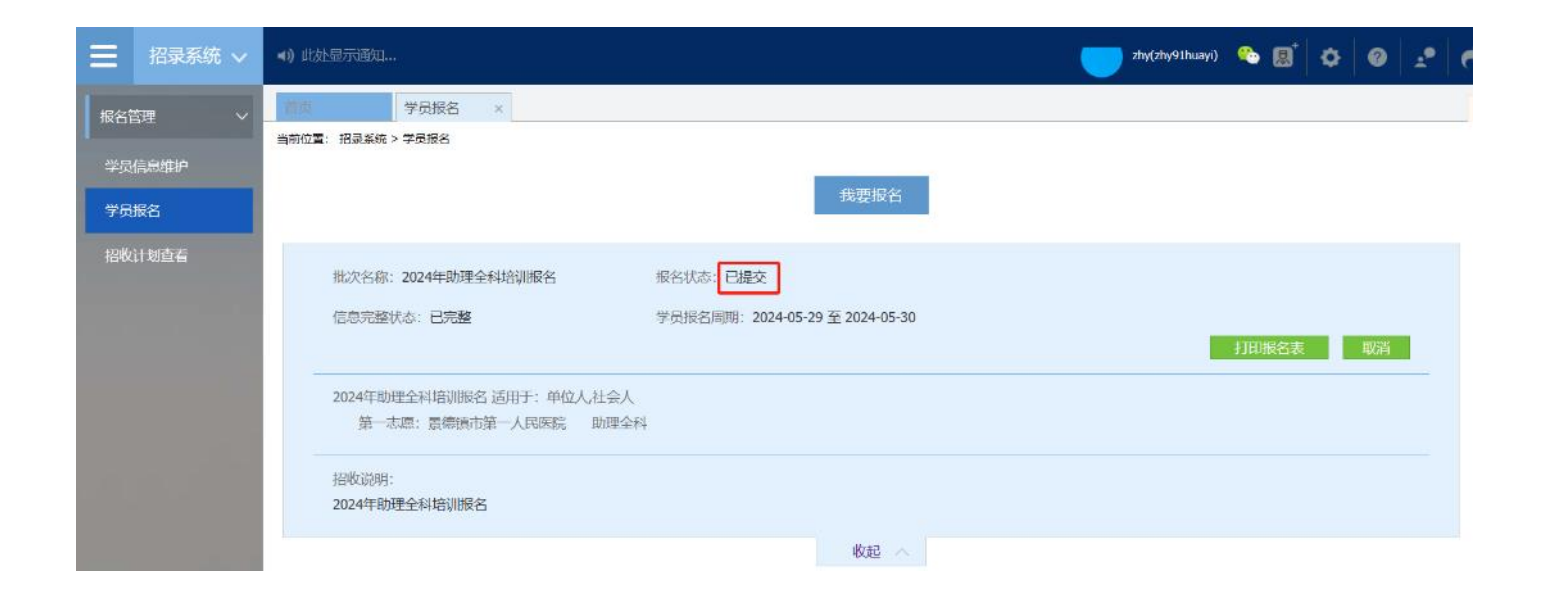

8、以上为助理全科培训,学员登录信息维护以及报名的全流程,如有疑问,请您拨打客服电话: 0791-88132353。